## Rendre un devoir à son professeur

Tutoriel élève

*Un tutoriel vidéo est disponible à cette adresse :* [https://www.index-education.com/fr/faq](https://www.index-education.com/fr/faq-pronote-single-6025-comment-rendre-un-devoir-sur-l-espace-eleves-en-video.php)[pronote-single-6025-comment-rendre-un-devoir-sur-l-espace-eleves-en-video.php](https://www.index-education.com/fr/faq-pronote-single-6025-comment-rendre-un-devoir-sur-l-espace-eleves-en-video.php)

Si votre enseignant vous a demandé de rendre un travail, vous ne pouvez l'envoyer en pièce jointe. Il faut passer par le cahier de textes, à la condition que l'enseignant l'ait renseigné auparavant. Dans le cas contraire, contactez votre enseignant au plus vite, peut-être attendil un envoi par e-mail.

## A partir de la page d'accueil

Le travail à effectuer est visible sur la page d'accueil de Pronote.

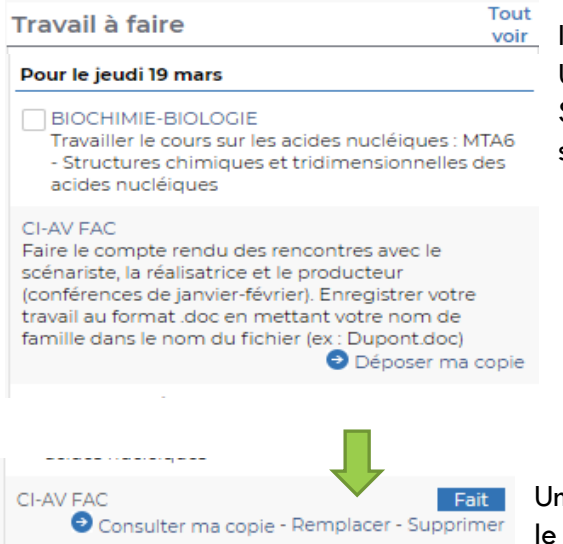

Il vous suffit alors de cliquer sur « **DEPOSER MA COPIE** ». Une fenêtre s'ouvre sur votre explorateur de fichiers. Sélectionner le fichier contenant votre travail et cliquez sur « **OUVRIR** ».

Une fois le chargement effectué, vous verrez apparaître le même travail sous cette forme

## Par le menu « Cahier de textes »

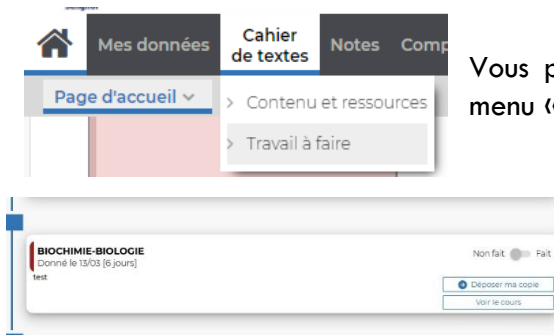

Vous pouvez également accéder aux devoirs à partir du menu « Cahier de textes / Travail à faire »

> Vous voyez alors apparaître votre travail à faire sous cette forme. En cliquant sur « **DEPOSER MA COPIE** », vous pouvez déposer un document enregistré sur votre ordinateur.